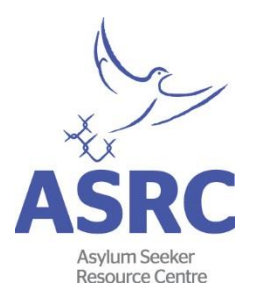

**CARDIOGRAPH** 

# Checking Visa Eligibility using the Visa Entitlement Verification Online (VEVO)

TAFE and Learn Locals directly enrolling eligible people seeking asylum and refugees are responsible to do the VEVO check.

ASRC referring eligible people to TAFE, Learn Locals and Private RTOs for enrolment in courses continues to be responsible to do the VEVO check.

VEVO is used to check the type of Visa that people who are eligible must hold which includes one of the following:

- Bridging VISA E (BVE) (Subclass 050 or 051)
- Temporary Protection Visa (TPV) (Subclass 785)
- Safe Haven Enterprise Visa (SHEV) (Subclass 790)

VEVO is also used to check whether the person who is eligible holds study rights and if necessary i.e. doing a student placement, holds work rights.

<go to the next page>

#### Steps to do a VEVO check

For steps on how to do the VEVO check, please visit the website at [https://www.border.gov.au/Busi/visas-and-migration/visa-entitlement-verification-online-\(vevo\)](https://www.border.gov.au/Busi/visas-and-migration/visa-entitlement-verification-online-(vevo))

Alternatively, you can follow the steps below.

# **Step1 - Organisation account holder VEVO login**

The first screen takes you to the Visa Entitlement Verification Online log in page.

Locate these buttons on the screen:

- Organisations using VEVO
- Register as a VEVO organisation
- VEVO help and support

# Then **click on the 'Organisation account holder VEVO login' button** then you will be taken to the next screen.

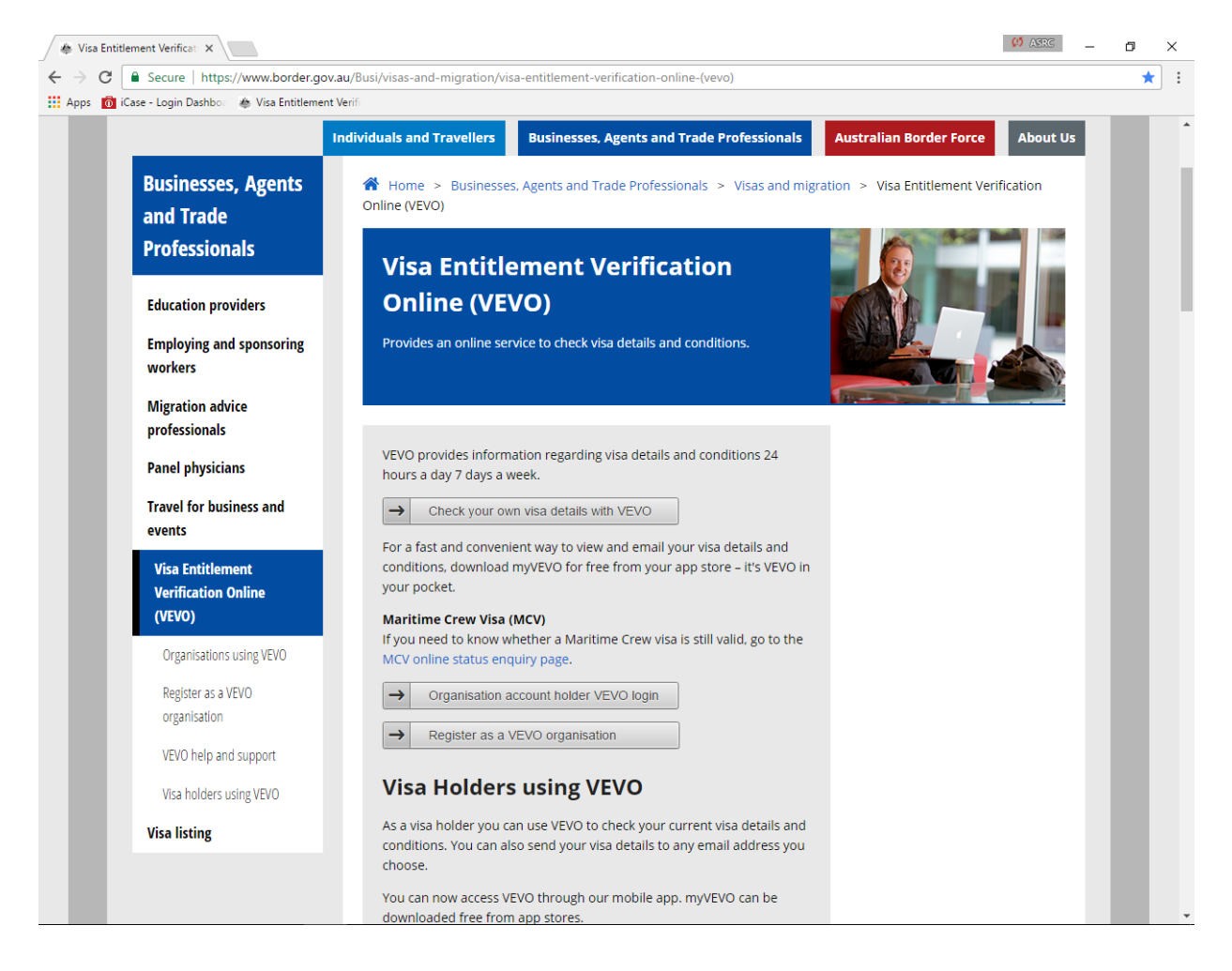

 $\overline{\mathcal{C}}$ 

# **Step 2 – Login to your VEVO account**

Note: **You may be asked if you wish to save the password. Your answer here is always 'Never'** - this must be kept as a secure login.

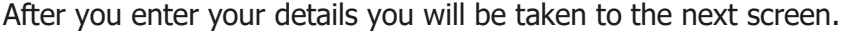

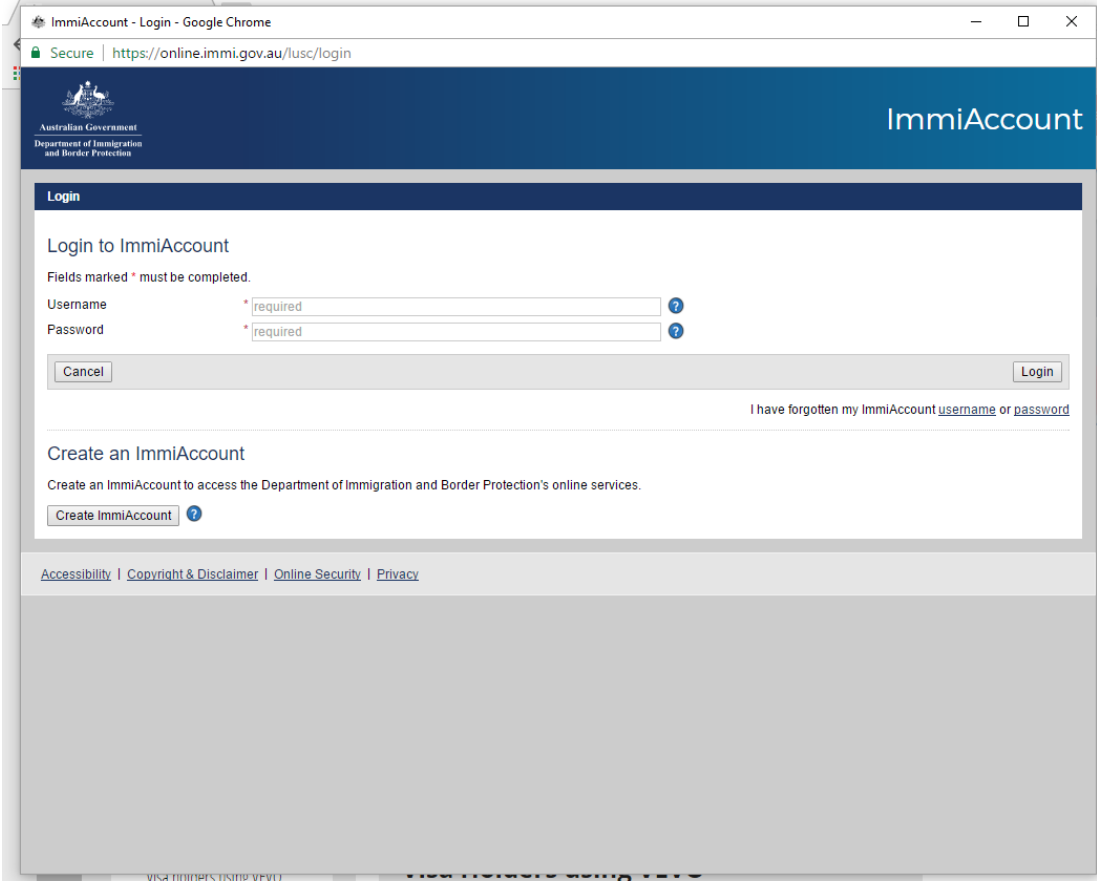

#### **Step 3 – Login successful**

This screen shows dates of Last successful login and Last password change. **Click 'Continue'**.

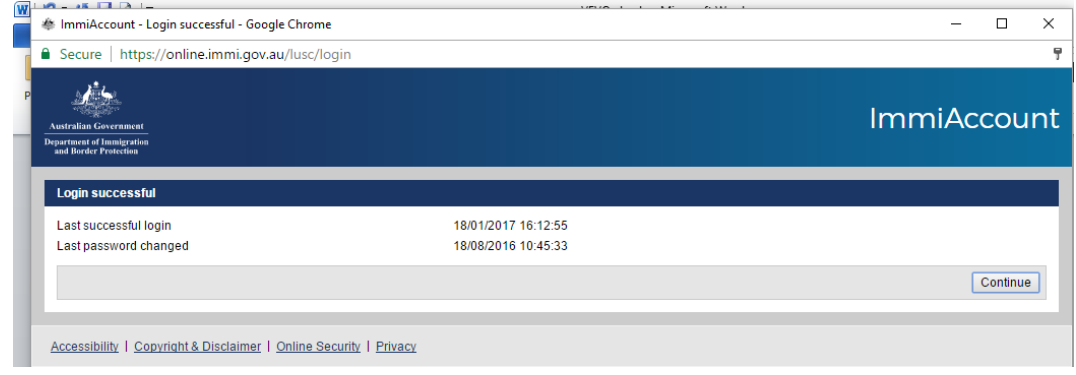

# **Step 4 – Do a VEVO check**

Every person applying for a course under this program will have an Immicard. This provides the details you need to **do a VEVO check**.

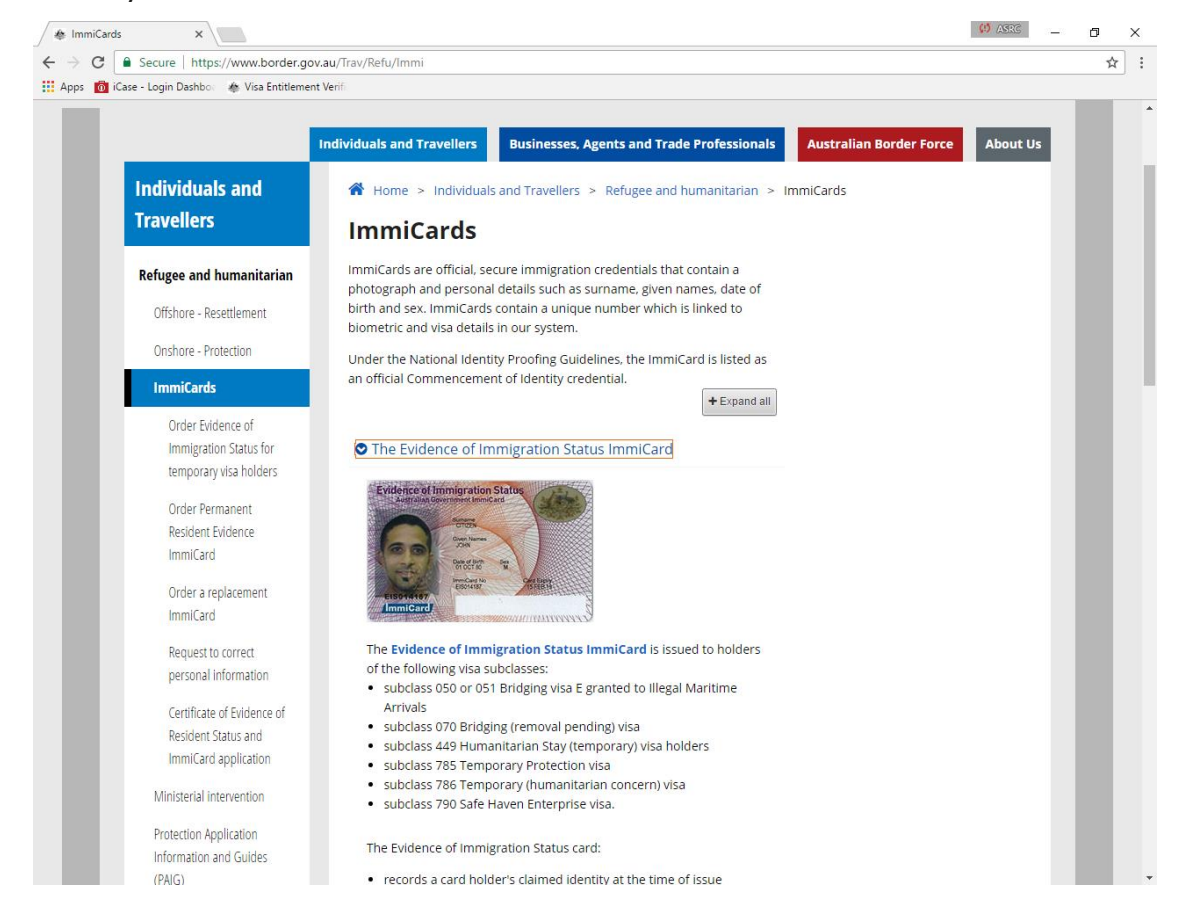

# **Step 5 – Enter details for VEVO check**

# This is where the **details for the person whose VEVO is to be to checked are entered**.

You will notice that the default setting is 'Work entitlements'. You need to change this to 'Study entitlements' as that is required for all applicants.

The essential fields are denoted by the red asterisk.

You enter the details exactly as they appear on the Immicard.

- Family name.
- Use the calendar to select the date of birth as that gives the correct format.
- The country of the Immicard is Australia as you can see on the sample.

You must accept the Terms and Conditions to proceed then click 'Submit'.

ä

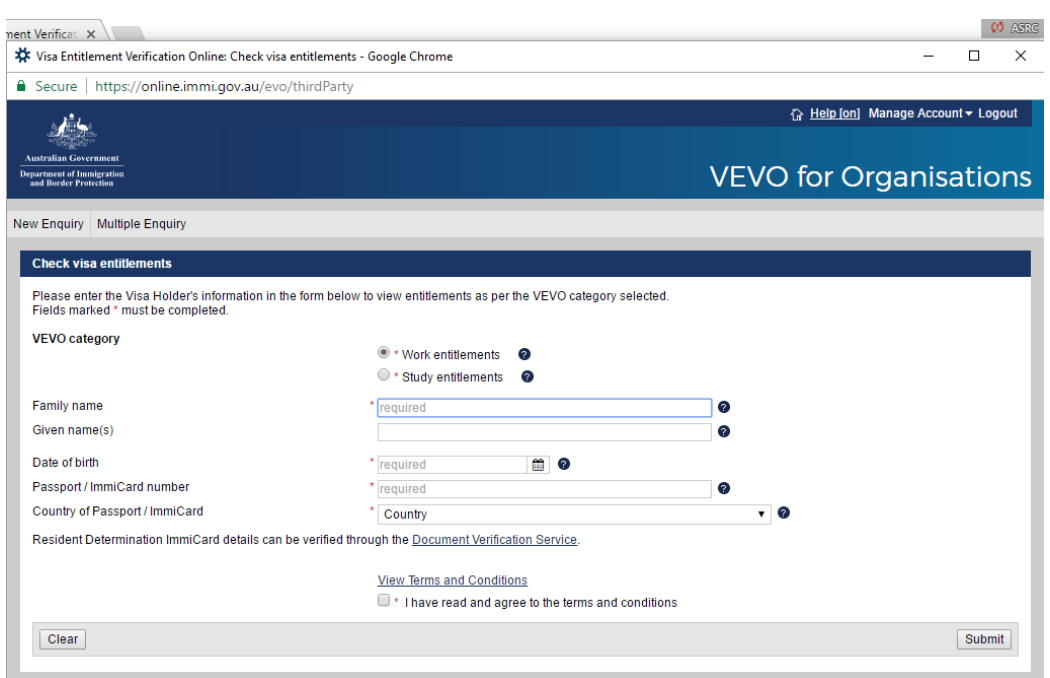

# **Step 6 – entitlement check**

The next screen gives the result of your enquiry.

- Note that the date and time that you have submitted the request appears then the category which enables you to confirm that it is 'Study Rights' you are checking.
- The Visa category and the Visa Grant Date are shown.<br>- **Importantly the statement you need to see appe**
- **Importantly the statement you need to see appears at the bottom: 'No limitations on study'.**

On the right hand side of the screen you can request a view as a PDF. You need to **click view as a PDF and save the document as evidence of eligibility.** 

It's important to note that when you do this download, the person's name does not appear so you should use the name in your saved file.

<go to the next page>

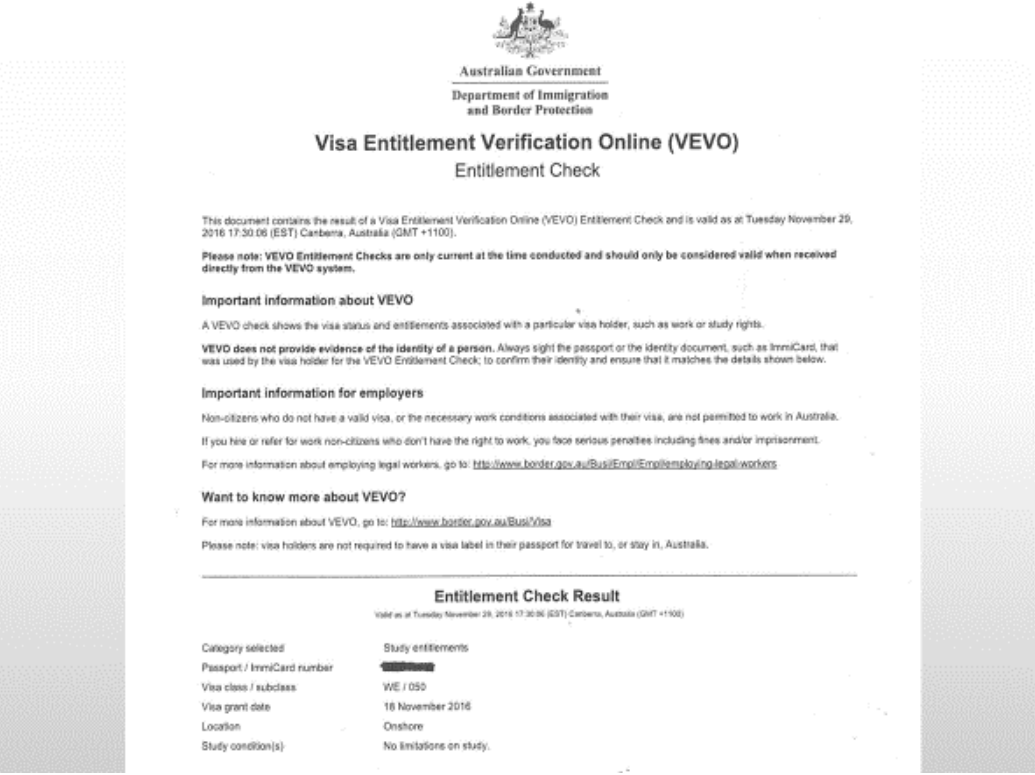

# **Step 7 – submit online inquiry**

1. You may get an error message when you submit a request showing that an error has occurred and the Department is unable to identify the person.

- Firstly check that you have entered the details correctly.
- If you can't see a data entry mistake you should tell the person that you cannot get a Study Rights check at present and suggest that they contact their caseworker.

Note:Errors can occur for a range of reasons – some of which are minor or there may be some other issues related to the person's visa status. It is important not to unduly alarm the person as hopefully, there is some minor reason for the error.

You have the option to submit an online enquiry which can take at least one week.

2. There may be a response which shows that the Visa Expiry Date is in the past. In this situation, it is important to inform the person that you are unable to enrol them without a copy of a current visa, even if the person tells you that their visa will be renewed.

3. There may be a case where the visa is current but the expiry date falls before the end of the course. As long as the information says that the visa is current at the commencement of the course, you can proceed with the enrolment. It is the responsibility of the visa holder to communicate with the Department of Immigration about their visa status.

# Visa verification process guide

ζ.

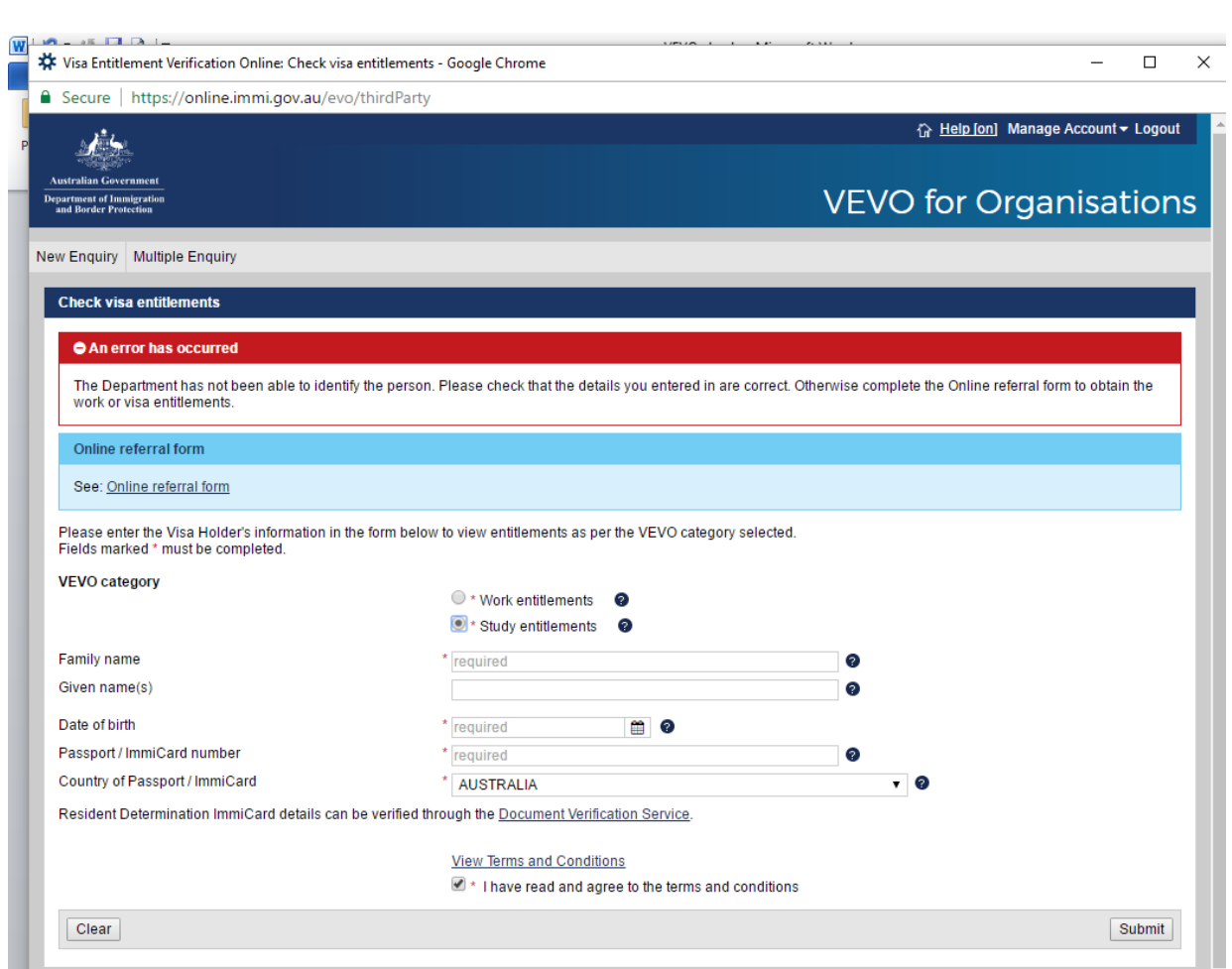